#### **Part I: Obtaining radiation estimates**

- Download solar radiation data from the National Solar Radiation Database [\(http://rredc.nrel.gov/solar/old\\_data/nsrdb/1991-2005/tmy3/\)](http://rredc.nrel.gov/solar/old_data/nsrdb/1991-2005/tmy3/)
- Open the downloaded .csv file for the desired site. Save it as an Excel file, including the station name (e.g. Winchester-VA\_724053TY.xlsx).
- You will need to copy the latitude and longitude values at a later step. But to keep an "unadulterated copy" of these data, copy everything to a new worksheet.
- In the new worksheet, delete Row 1 (site info), so data column headings become Row 1.
- Format Column A (Date) as Month-Year (i.e., Mar-01)
- Use Data-Subtotals to sum GHI (W/m^2) for each month:

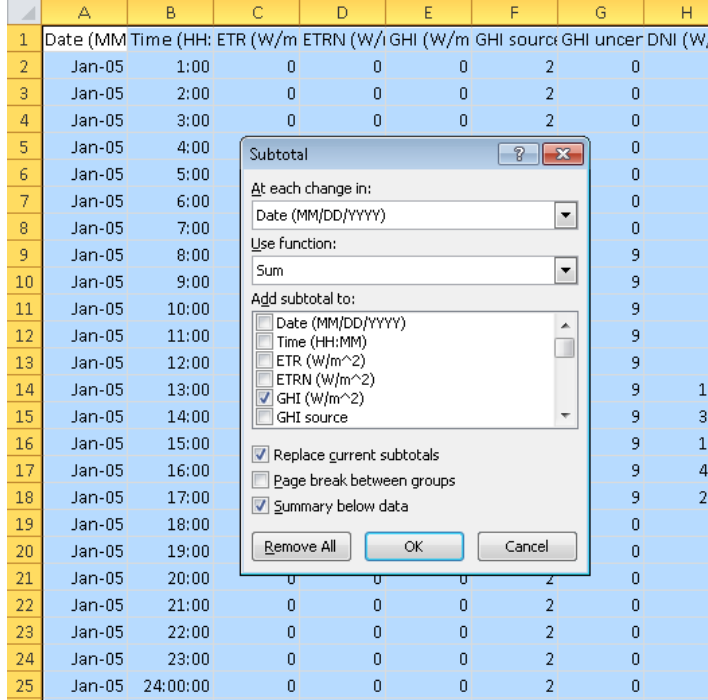

 Collapse the Subtotals, then copy the sums and paste-special (values) to a new worksheet; reformat as necessary:

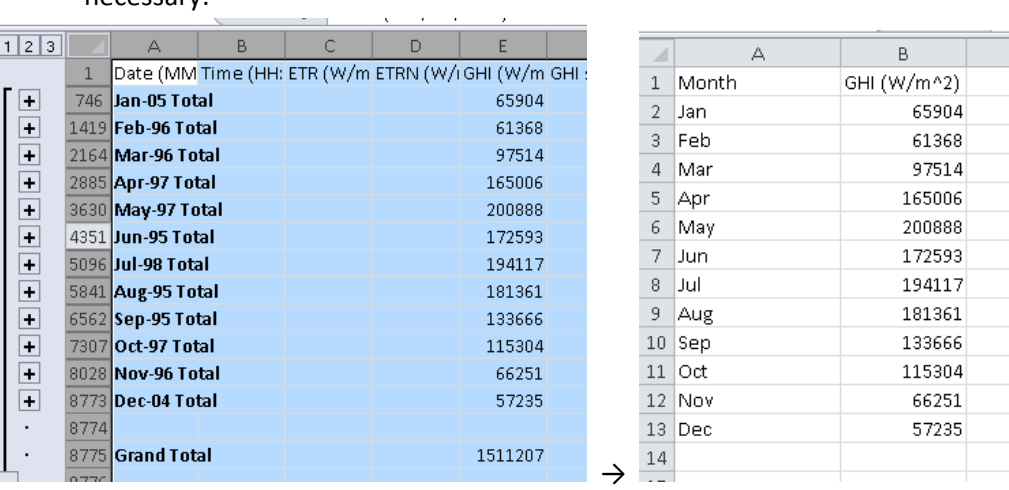

- Open "Best\_D-T\_Computations.xlsx"
	- o Copy-and paste-special (transpose) the GHI monthly sums into this new spreadsheet (cells C2-N2). Also copy latitude & longitude values from the site info in the original worksheet you downloaded:

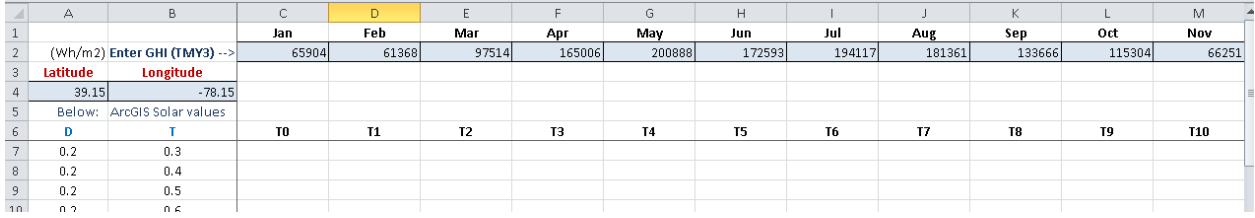

#### **Part II: Getting ready to run ArcGIS Solar Radiation tool on each TMY3 site.**

**Step 1**: Download the DEM for each TMY3 point from The National Map:<http://viewer.nationalmap.gov/viewer/>

Enter the Latitude & Longitude coordinates for the TMY3 site, then Search.

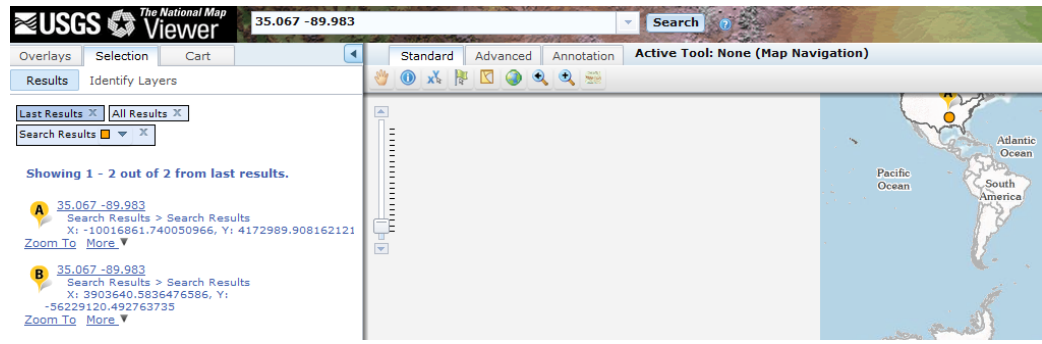

Click on the "More" link for the correct location, then select Buffer. Enter 5000 meters, then click "Buffer."

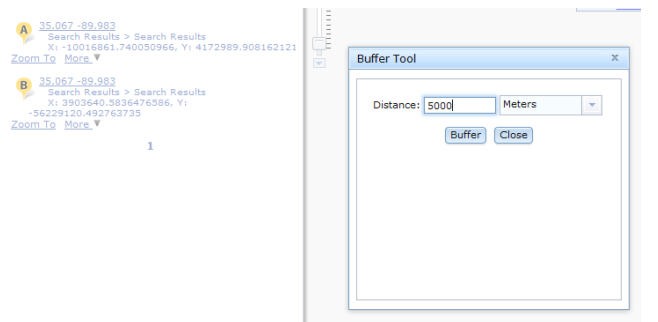

- Click on the "Zoom To" button for the correct location. You will see the Circular Buffer.
- At the top of the map, click on the Annotation tab, then the Draw Rectangle icon:

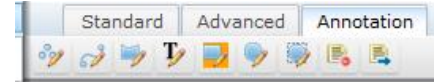

 Draw a rectangle circumscribing the Buffer Circle by holding down, then releasing the left mouse key. (It doesn't need to be perfect.)

Enter "Extent" for "New Layer" and "Annotation Name." [Optional: set Fill Style to "No Fill."] Click "Draw."

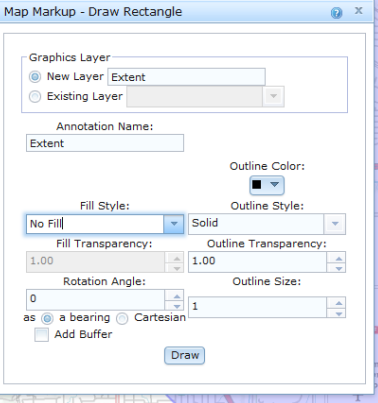

 Under "User Added Content" in the left pane (Overlays – Content), click on the + sign. Then click on the graphic (mountains) next to "Extent" annotation name.

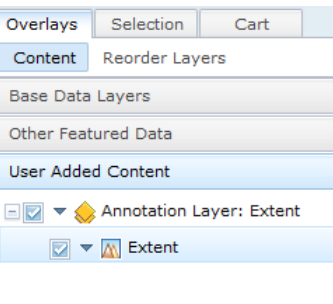

Click on the Download link:

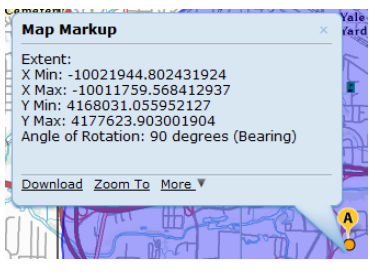

- Select Elevation, then hit Next: **DELEVATION**
- If available, select NED 1/3 (or 1/9) arc second, "Dynamic" (not Staged) Type, and hit Next.
- Click on Checkout Checkout , enter your e-mail, and Place Order. You will be e-mailed a download link.
- Download the Zipped file, ideally changing its name to the city name (e.g., Memphis.zip)

**Step 2**: Project the downloaded DEM from "Geographic Coordinate System" (GCS) to a meter-based grid ( "World Plate Carree" in this example)

- After unzipping the DEM, add it to ArcGIS
- ArcToolbox: Data Management Tools Projections and Transformations Raster Project Raster. Save the new raster, with a descriptive name that ends with "PC." (Grid names have to be <13 characters, no spaces.)

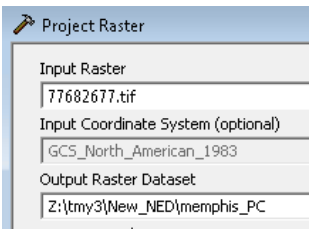

- For Output Coordinate System:
	- o "Select" Projected Coordinate Systems World Plate Carree (world)
- Geographic Transformation:
	- o NAD\_1983\_To\_WGS\_1984\_5 (appropriate for the US)
- Resampling Technique:
	- o BILINEAR (**Important!**)
- Then hit "OK"

**Step 3**: Create a point shapefile for your TMY3 site:

 Create a spreadsheet with column headings for site name, latitude, and longitude (available in your downloaded TMY3 file). Save the file in Excel 97-2003 (\*.xls) format, then close.

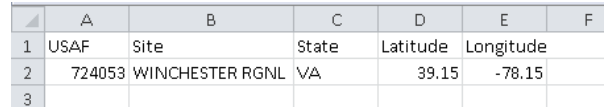

 Add this newly-created Excel worksheet to ArcGIS, right-click on it, and "Display XY Data" (specifying WGS 1984 as coordinate system):

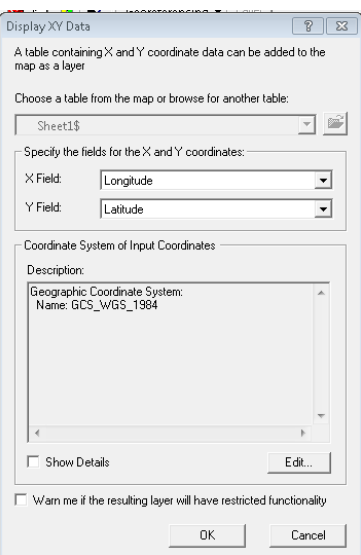

- This will create a new "Events" layer in your Table of Contents, that will need to be saved as a shapefile: Rightclick on its name, then Data – Export Data. Add the new shapefile to your project.
- Change its coordinate system to match the DEM (Plate Carree): *Data Management Tools – Projections and Transformations – Features – Project*. Add the newly-projected point shapefile to your project.

**Step 4:** Running ArcGIS Solar Radiation tool. This part of the analysis determines the values of monthly D & T that best match actual "GHI" radiation values downloaded earlier. (Nearly) "all possible combinations" of D & T are run, and the best match selected.

Note: In the example below, I run permutations of D (0.2 – 0.7) and T (0.3 – 0.7), i.e., 30 possible combinations. These combinations make sense for the humid eastern United States. In actuality, I have only seen these 21 combinations selected as "best" for eastern U.S. sites:

- D2T5, D2T6, D2T7
- D3T4, D3T5, D3T6, D3T7
- D4T4, D4T5, D4T6, D4T7
- D5T4, D5T5, D5T6
- D6T3, D6T4, D6T5, D6T6
- D7T3, D7T4, D7T5

In other environments (e.g., arid, or high elevation), other values may be more appropriate.

o In ArcGIS Toolbox, go to *Spatial Analyst Tools – Solar Radiation*, then RIGHT-CLICK on "Points Solar Radiation" and select "Batch."

# Use default values except for the following:

- $\circ$  Input Raster = study area's DEM (e.g., Memphis PC)
- o Input Points Feature = point shapefile of solar radiation collection site (e.g., Memphis\_PC*.shp*)
- o Output global radiation feature = "*name*\_D#T#" (where D#T# are the particular values of diffuse proportion and transmittivity under investigation, e.g., Memphis\_D2T3.shp).
- $\circ$  Latitude = value in attribute table of point shapefile.
- $\circ$  Sky size = 512
- o **Time configuration: Whole year with monthly interval**
	- o Year: *1985* (really any year that is not a leap year)
- o Create outputs for each interval: **Change to true**. (type over the default "false.")
- $\circ$  Slope and Aspect input type = FLAT SURFACE (since solar collectors are horizontal)
- $\circ$  Azimuth divisions = 16
- o Diffuse Proportion *Value being tested as part of "all possible combinations" (e.g. 0.2 0.7)*
- o Transmittivity *Value being tested as part of "all possible combinations" (e.g. 0.3 0.7)*

# Setting up the "batch" processing:

- o Using example above, there are 30 combinations of D&T to run, so hit the "Add Row" (+) button 29 times.
- o Right-click on the first row's entry (the ones you changed) for each column, and select "fill." This copies the first row's value for all 30 rows.
- o For the "Output global radiation features" you will need to change the rows:
	- o …D2T3
	- o …D2T4
	- o …D2T5
	- o …D2T6
	- o …D2T7
	- o …D3T3 When you change the D value, right-click on the entry and "fill" again
	- o …D3T4 etc.
- o You will also need to change the "D values" and "T values" to match the "Output features" name
	- o Fill the "0.3" value for the Transmittivity column
	- o Then change rows so that they alternate:
		- $0.3$
		- $0.4$
		- $0.5$
		- $0.6$
		- 0.7
		- $\blacksquare$  0.3 etc.
	- $\circ$  When the "T" row goes back to 0.3, increase the "D" value (e.g. 0.2  $\rightarrow$  0.3), then "fill."
- o Hi "OK"

### **Part III: Detemining "Best" Diffuse Proportion and Transmittivity Values**

- If necessary, open "Best\_D-T\_Computations.xlsx"
- Click the "open" file icon, and navigate to the folder containing the "D#T#" shapefiles created in the previous step. Select "dBase Files (\*.dbf)" as the type of file to open (not "All Excel Files").
- Highlight each"D#T#" dbf file and open.
- Copy the "T0-T11" values, close the spreadsheet, and paste the values into the appropriate row of the "Best\_D-T\_Computations.xlsx" spreadsheet.

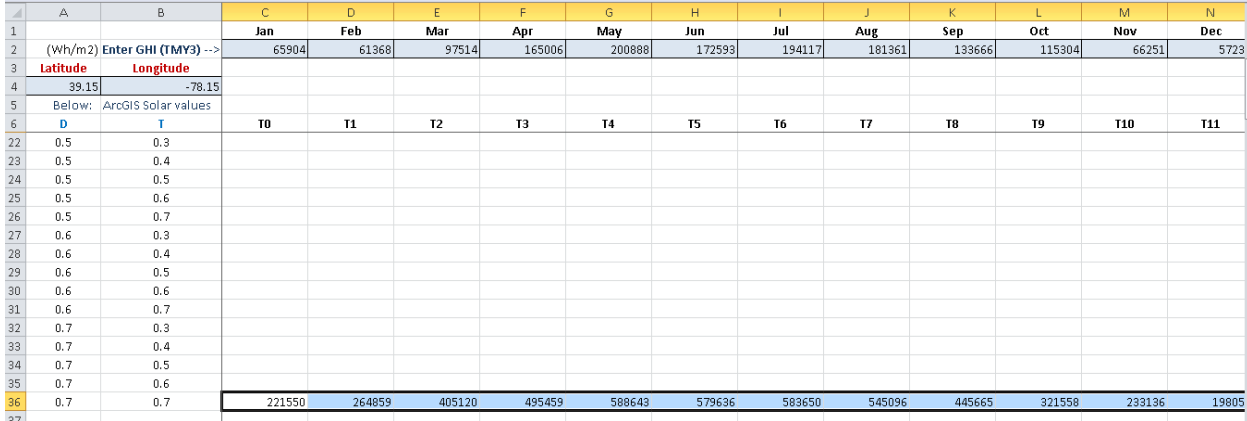

 At the bottom of the spreadsheet, the "best" D & T values are automatically computed, as well as the percentage difference compared to the TMY3 value for each month. These are the monthly values to run for your entire study area.

### **Part IV**

### **Once monthly D & T parameters are obtained for the study area, Solar Radiation can be run on the entire grid:**

You will be using the same DEM grids used when running Solar Radiation for Points.

### General reminders about using grids in ArcGIS:

- Grid names should be ≤13 characters, begin with a letter, and there should be no spaces in grid names or folder names (such as …\Documents and Settings\)
- You won't be able to delete or rename grids if they have been open in the current session of ArcMap.
- Estimates of radiation computed with the Solar Radiation Toolset are in Wh/ $m^2$

The Solar Radiation Toolset allows the user to compute solar radiation grids for each month in the year, or for a single month. Both options are described below. In terms of time to run the program, initial investigations suggests that Option 1 is faster if two or more months have the same D & T values, whereas Option 2 is faster if only one month has a particular D & T combination.

# Option 1 – "Whole year with monthly interval"

This method will create one grid for each month for the particular D/T combination (e.g., DEM01\_3\_5\_c0, DEM01 \_3\_5\_c1, …, DEM01\_3\_5\_c11 – Note that month "0" is January, and month "11" is December). For D/T combinations that are needed for multiple months, this might be the best approach – to create twelve monthly grids, even though all twelve won't be retained for further analysis.

In ArcToolbox: Spatial Analyst Tools – Solar Radiation – **Area** Solar Radiation.

Use default values except for the following:

- $\bullet$  Input Raster = study area's DEM (e.g., DEM01)
- Output global radiation raster = "*DEM01*\_D\_T" (where D\_T are the values of diffuse proportion and transmittivity determined from Part I, e.g. "DEM01\_3\_5")
- Latitude = latitude of the site (to two decimal places if possible)
- **Time configuration: Whole year with monthly interval**
	- o Year: *1985*
	- o Be sure to check "Output for each interval"

### Topographic Parameters

No changes; use default "slope and aspect from DEM"

### Radiation Parameters

- $\bullet$  Azimuth division = 16
- Diffuse Proportion *As determined for each month from Part I*
- Transmittivity *As determined for each month from Part I*

You'll need to run Solar Radiation for each combination of D/T (from Part I) for the study area.

# Option 2 – "Multiple days in a year"

For D/T combinations that are only needed for one month, it might be faster to create only that one grid.

In ArcToolbox: Spatial Analyst Tools – Solar Radiation – **Area** Solar Radiation.

Use default values except for the following:

- Input Raster = study area's DEM (e.g., DEM01)
- Output global radiation raster = "*name*\_D\_T" (where D\_T are the values of diffuse proportion and transmittivity determined from Part I, e.g. "DEM01\_3\_5")
- Latitude = latitude of the site (to two decimal places if possible)

#### **Time configuration: Multiple Days in a Year**

- o Year: *1985*
- $\circ$  Use two calendars to select first & last days of the month for start/end dates. NOTE: Midnight represents the start/stop time for each specified day. Therefore, the "end date" for a particular month should be the first day of the next month.
	- Jan 1-32 Feb 32-60 Mar 60-91 Apr 91-121 May 121-152 Jun 152-182 Jul 182-213 Aug 213-244 Sep 244-274 Oct 274-305 Nov 305-335 Dec 335-365
- o Do not check "Output for each interval"

Topographic Parameters (same as Option 1) No changes; use default "slope and aspect from DEM"

Radiation Parameters (same as Option 1)

- $\bullet$  Azimuth division = 16
- Diffuse Proportion *As determined for each month from Part I*
- Transmittivity *As determined for each month from Part I*

You'll need to run Solar Radiation for each combination of D/T for that particular site.

#### **File Maintenance**

After Solar Radiation is finished running, use ArcCatalog to rename those grids that you wish to keep. Instead of the D/T combination in the name, it will be more helpful to have the particular month indicated: "DEM01\_3\_5\_c8" (for September) can be renamed "DEM01\_09." Note that the Solar Radiation tool will have named the grids it created starting with "c0" for January (e.g., DEM01 3 5 c0). So in renaming them, grid c0 = month 01, c1 = 02 ... c11 = 12. After renaming the "keeper" grids, you can delete the D/T grids for months that you do not need. (Just be sure before you delete!)

If you used "Option 2" (only creating a grid for a single month), there will not be a "c##" extension on the grid name. Since there is no month designation at all with the name (e.g. DEM01  $5-6$ ), it is imperative that you use ArcCatalog to change its name before you "forget" what the grid represents (e.g., DEM01\_02 for February's grid).